## **User Manual Q-ROI-AUDI A3**

## **Warning / Precautions!**

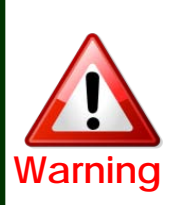

 Do not modify, dismantle or unintended operation this system outside Qnavi After Sales. Damage occurred by unintended operation may cause Qnavi After Sales service void.

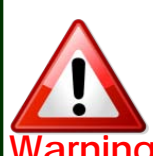

- Always wear seatbelt. When the vehicle is suddenly stop can cause injury.
- Warning Remove dust, oil, and waste on the display.
	- **Incidental damages (including, without** limitation, consequential damages due to the use of this unit and the dead loss of business profit, changes, loss of memory contents, etc) will not be taken responsibility.
	- •Any function that requires your prolonged attention should only be performed after coming to a complete stop. Always stop the vehicle in a safe location before performing these functions. Failure to do so may result in an accident.
	- **If the engine is off while the system operates for** long time, battery may be discharged.
	- **This product is not a substitute for your** personal judgment. Any route suggested by this navigation system may never supersede any local traffic regulation. Do not follow route suggestions if the navigation system instructs you to perform an unsafe or illegal maneuver.

## **1. Features**

- Android Operating system 4.2.2 (Jelly Bean)
- Powerful CPU (1GHz Cortex A9 Dual-Core CPU )
- Support Android Play-Store (Various applications supported)
- Replace LCD 5.8inch Low-Resolution with 7inch High-Resolution
- •Various Multimedia ports

(3\*Video Input, 1\*Rear Camera Input, 1\*MIC, 1\*SPK)

- •PAS (Parking Assist System,)
- Multiple ways to store data and communication ports

(5\*USB 2.0, 1\*SDHC Slot)

## **2. General Spec**

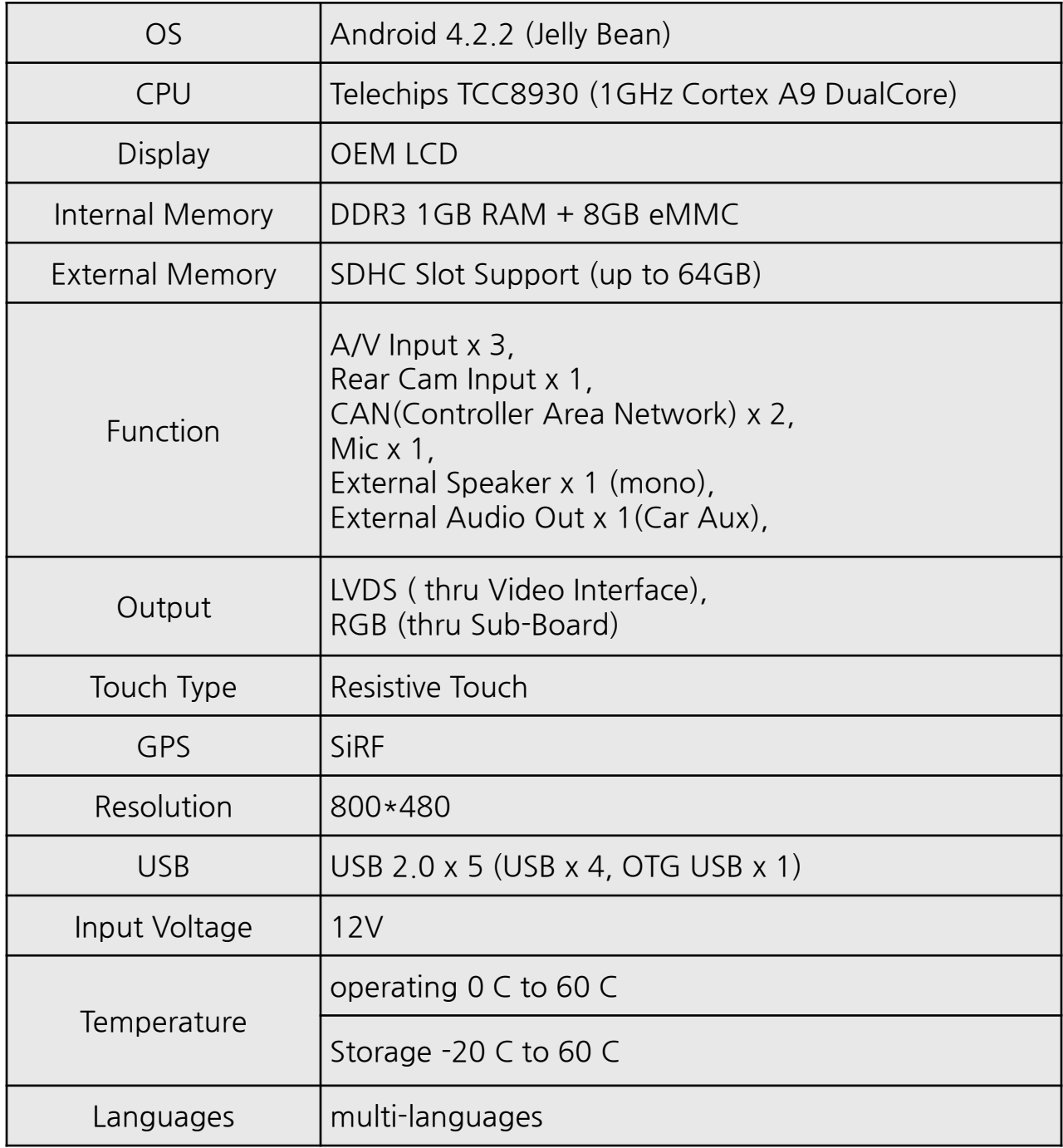

## **3. Original Button Usage**

### **3.1 Dynamic\_5.8inch, 7inch**

### **※ MMI button**

※ Switch to OEM : Short Press NAV button

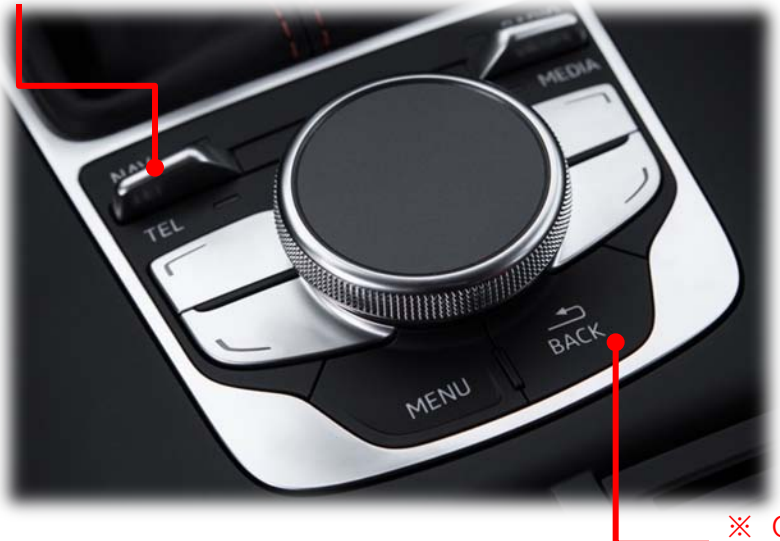

※ Q-ROI RESET : Long press BACK button

※Buttons of switching to OEM : Short Press RADIO, MEDIA, BACK, MENU, TEL

### **※ Steering wheel button**

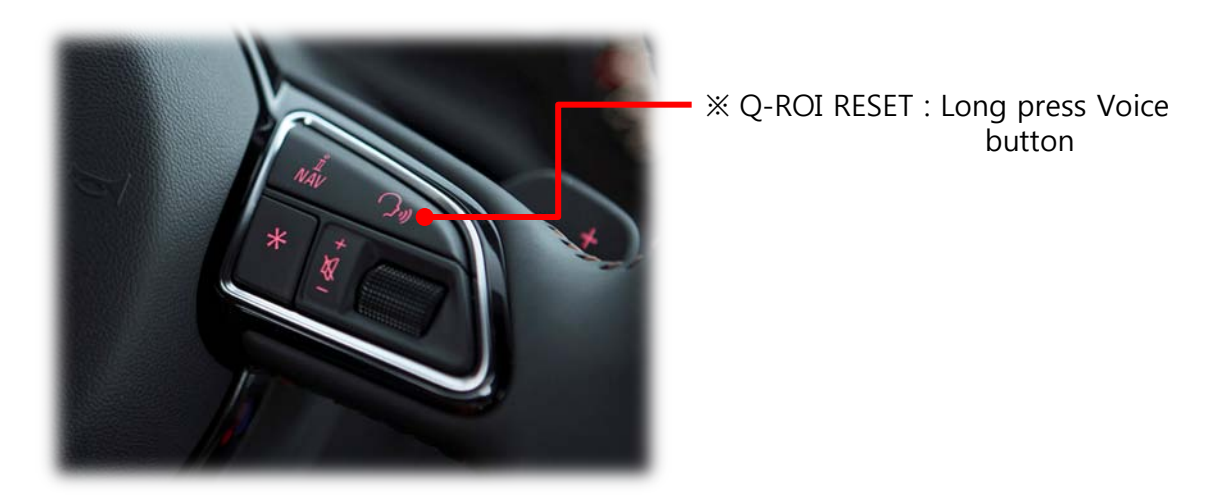

## **3. Original Button Usage**

### **3.2 Entry\_5.8inch**

### **※ MMI Button**

※ Switch to OEM : Short Press TONE button

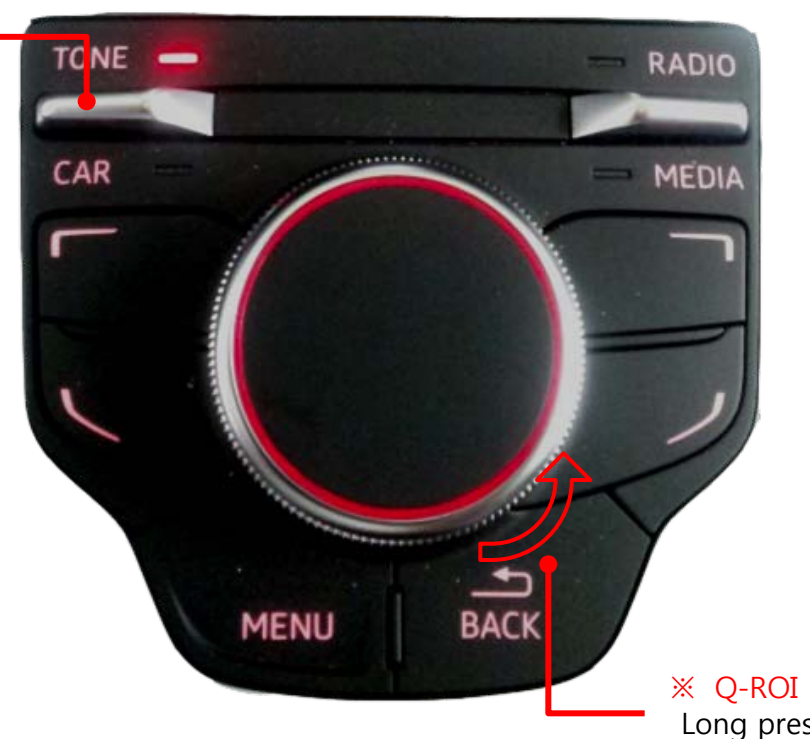

※ Q-ROI RESET : Long press BACK button

※Buttons of switching to OEM : Short Press RADIO, MEDIA, BACK, MENU, CAR

### **※ Steering wheel Button**

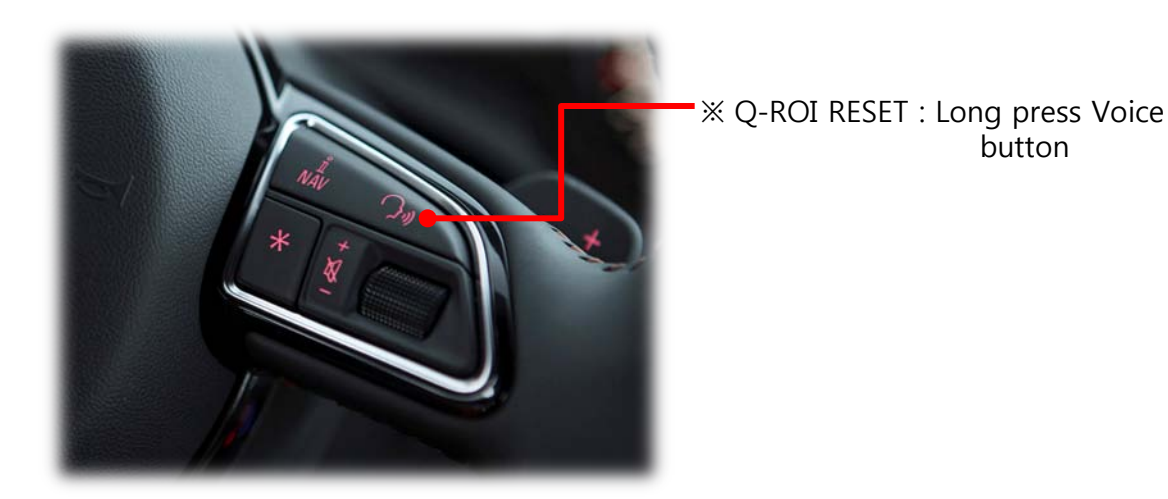

### **4.1 Home Screen**

※ When Q-ROI system booted up, this screen below appears.

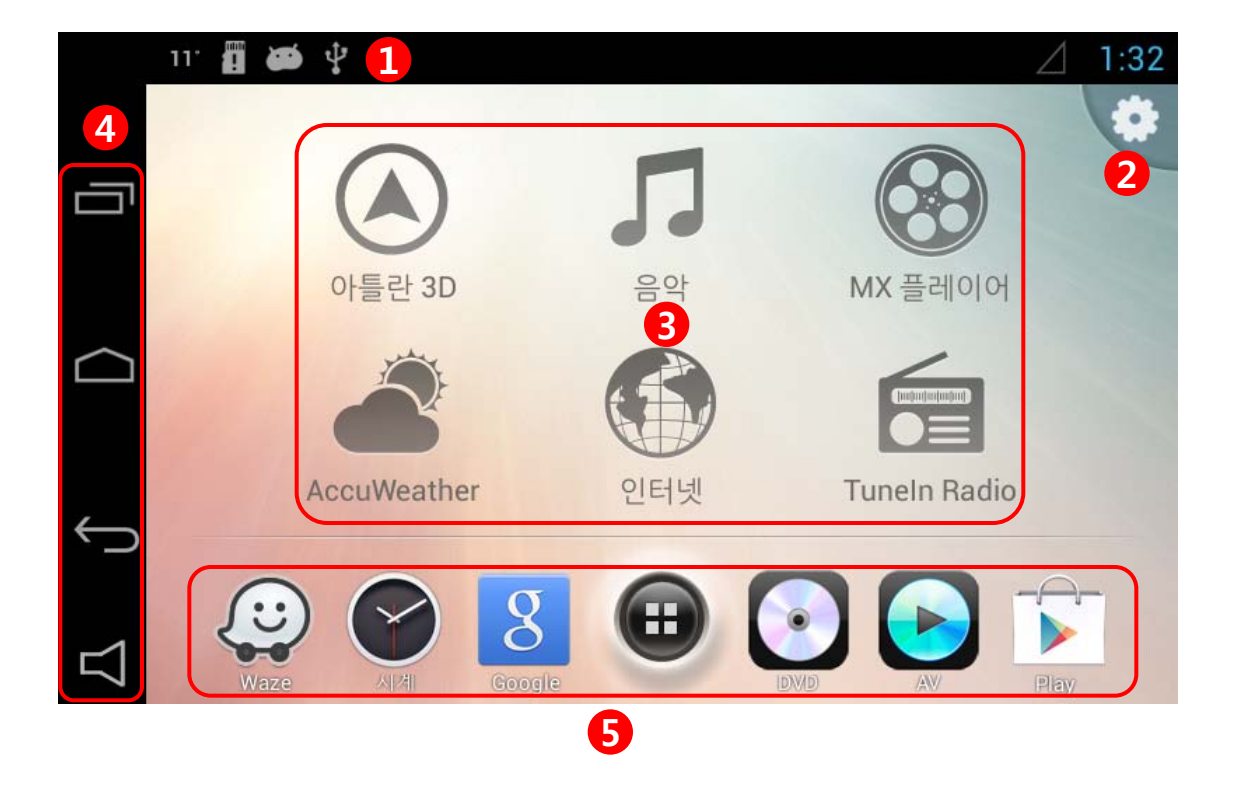

Status alter bar

#### Q-ROI Setting

 Main Icon : In the main screen of Q-Launcher, there are mainly 6 Icons (applications) that driver will be used to use while driving, user can change preferred applications for these icons.)

#### ④ **Navigation Bar**

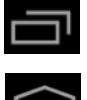

: (Recent App) : User can see running applications and manage them.

 : (Home Key): Back to Home screen, (Long press and dragging to right) Google Now Launching.

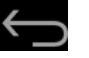

: Back

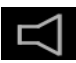

: Sound setting

#### ⑤ **Favorite apps**

User can put favorite applications to launch quickly.

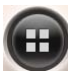

: (App drawer) See all applications in the system

.

### **4.2 Main Apps change**

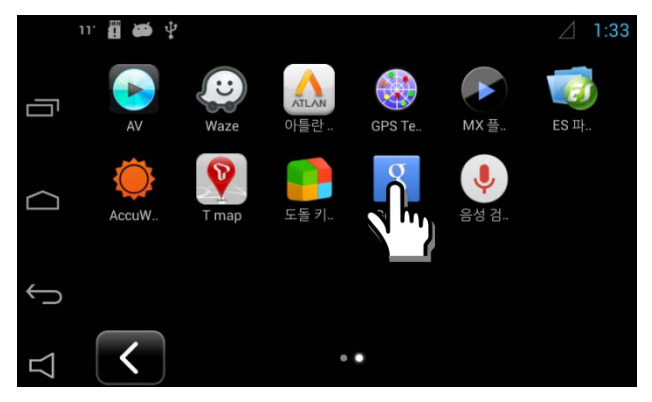

1. Long press your desired app in app drawer

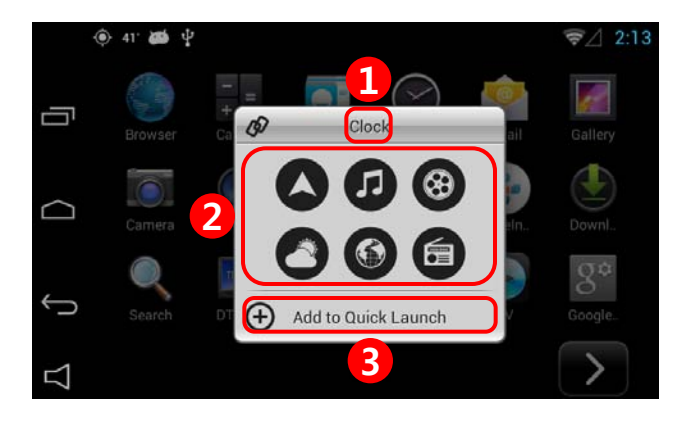

#### **2. App change window**

- ① Selected app name appears at the top of window.
- ② Choose one icon of main icon that your target app wants to be linked with.
- ③ Press "ADD to Quick Launch" to save your app to main screen.

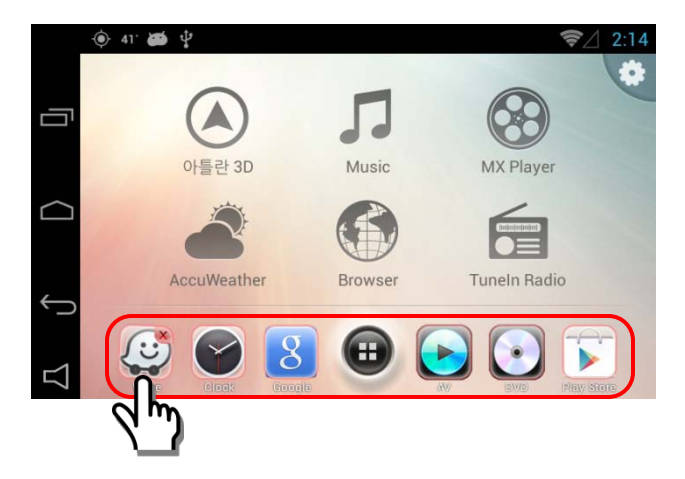

#### **3. Favorite Apps icon move and removal**

- Long press one of target icon, then X mark appears.
- Press one more time on X mark to remove your target icon
- Drag the target icon to your desired position.

### **4.3 Navigation Bar Usage**

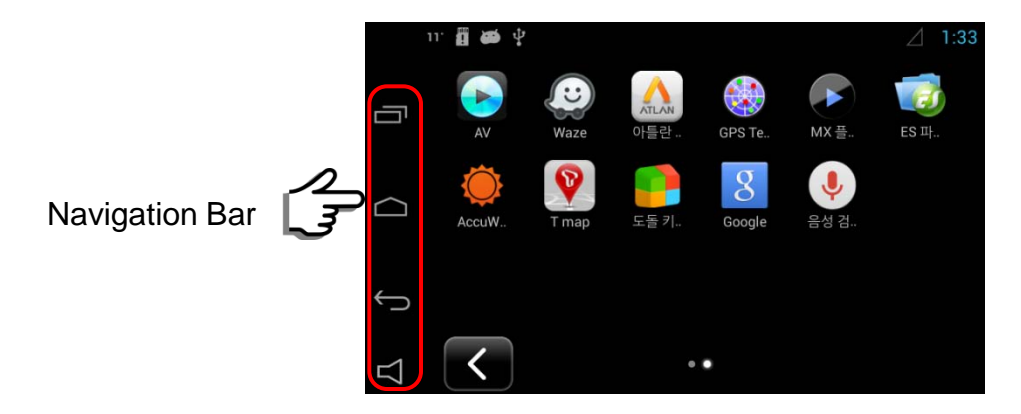

: User can see running applications and manage them.

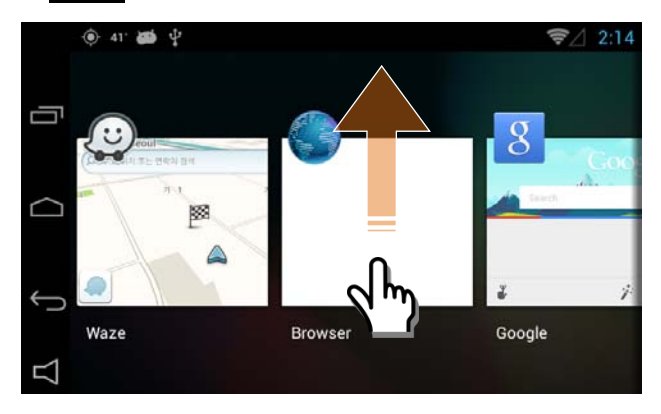

- Once user press this button, all running apps appear.
- User can choose an app to switch
- User can remove apps by dragging up

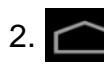

2. **1. Short Press – Back Home, Long Press and dragging it to right – Google Now** 

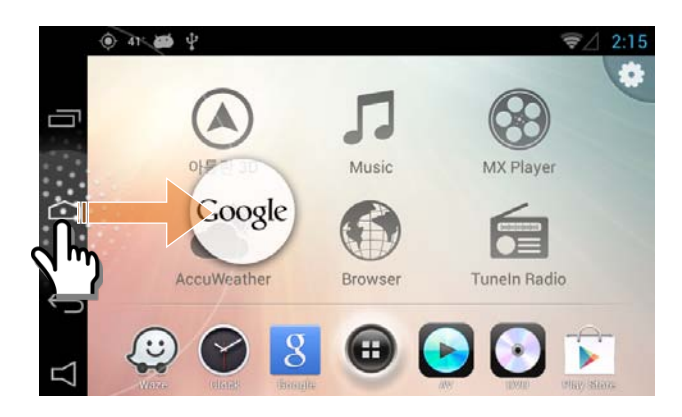

3. (Back Key) : Return to previous screen

4. :  $\Box$  : Q-ROI Volume control and On/Off setting of Q-ROI external speaker

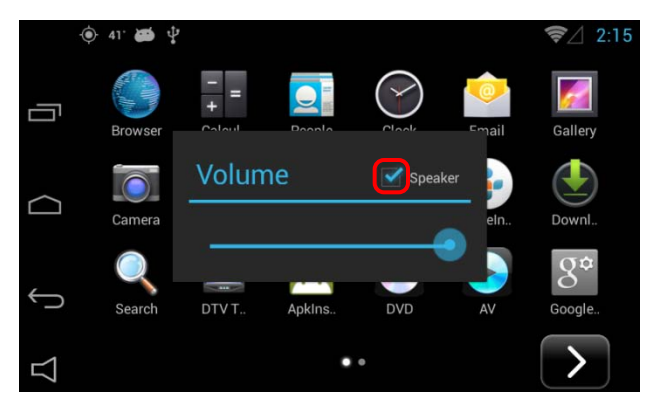

- Once press this button, Sound window pops up.
- User can set on and off of external Speaker ON : Enable external speaker
	- OFF : Only sound comes from car speaker (AUX)

### **5.1 Wi-Fi ON / OFF**

※ Q-ROI gets Internet via Wi-Fi dongle from Wi-Fi AP or Mobile Hot Spot.

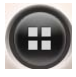

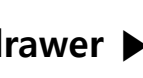

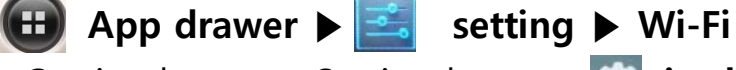

Or simply press Setting button **in the main screen ▶ Wi-Fi**

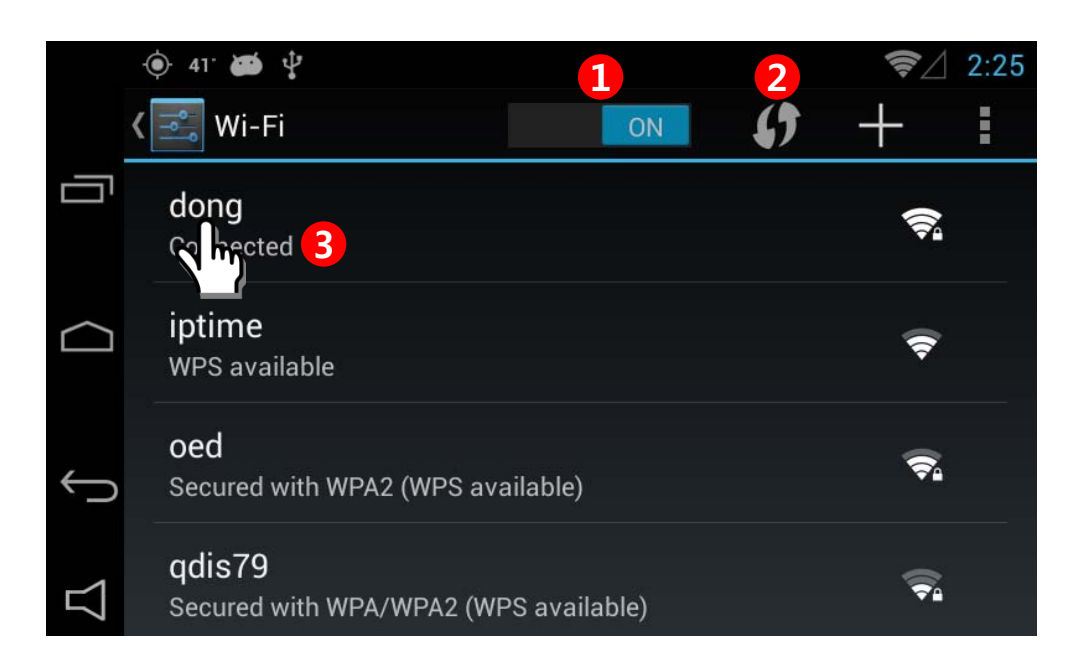

### **① Wi-Fi ON/OFF**

#### ② **Reload**

Wi-Fi Network search.

#### ③ **Connected**

 Shows currently connected Wi-Fi network, with long press, user can see the status

### **5.2 APPLICATION ROTATION**

### Apps **▶** Setting **▶ DISPLAY ▶ Application Rotation** Or Simply press button **▶ DISPLAY ▶ Application Rotation**

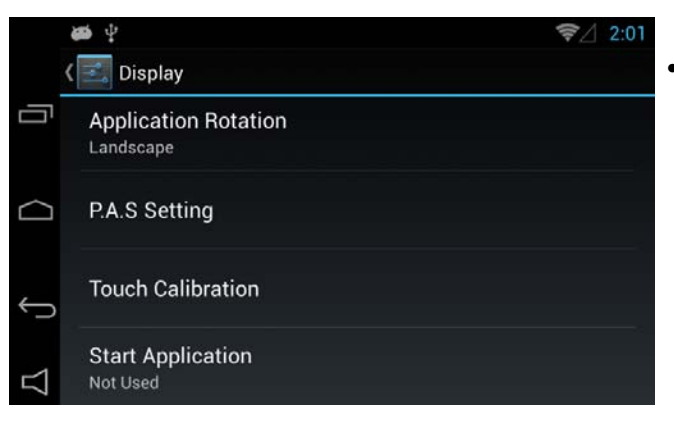

• **Press the Display button and The screen shall be shown as left photo.**

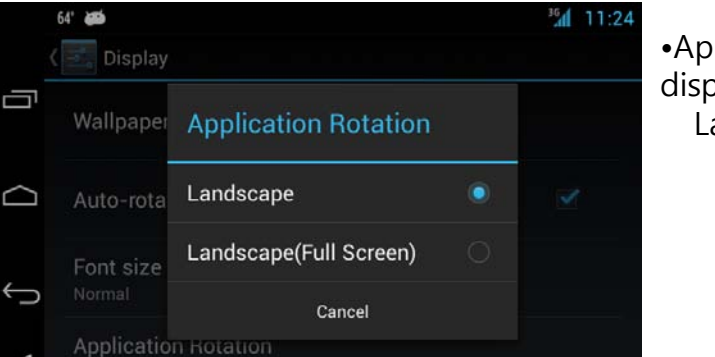

•Application Rotation : user can choose displayed application rotation as Landscape, Landscape(Full Screen)

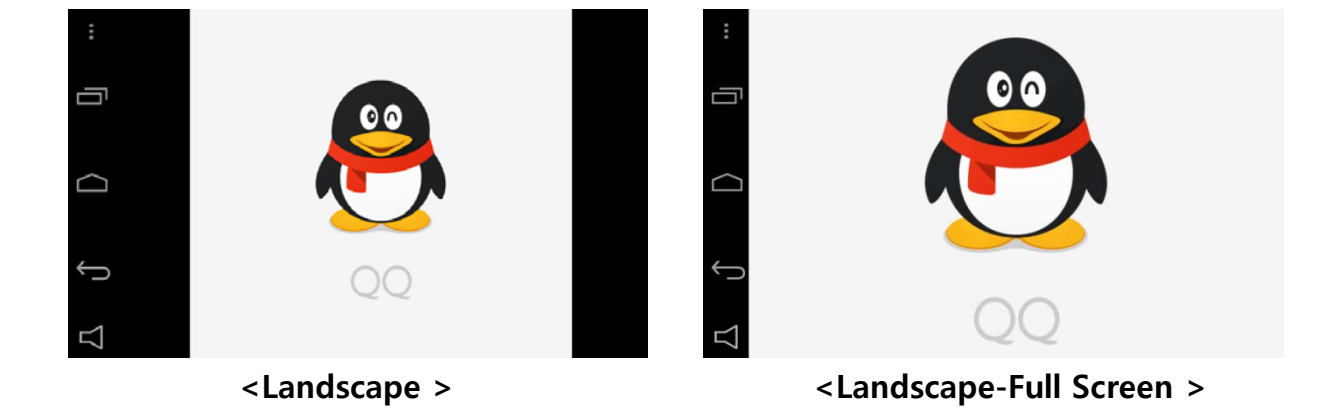

### **5.3 Q-ROI SETTINGS**

 **APPs ▶ Setting ▶ QROI Setting Or simply press Setting button ▶ QROI Setting** 

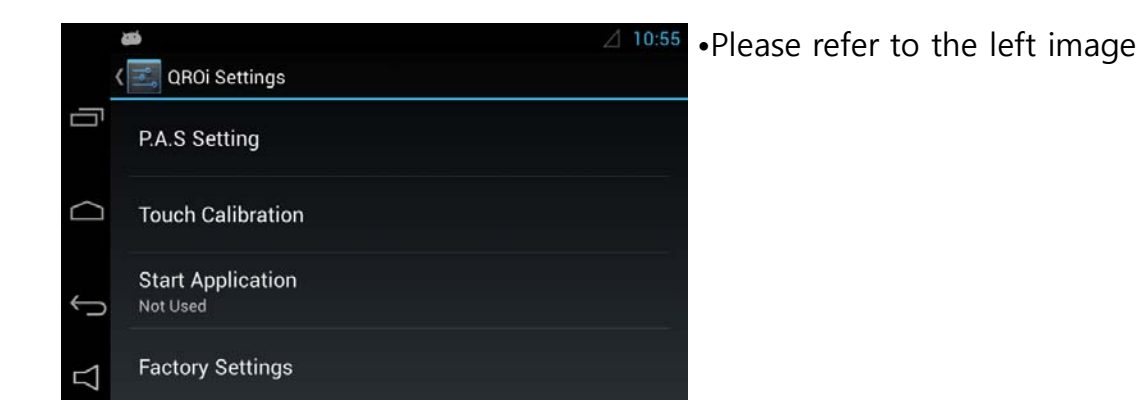

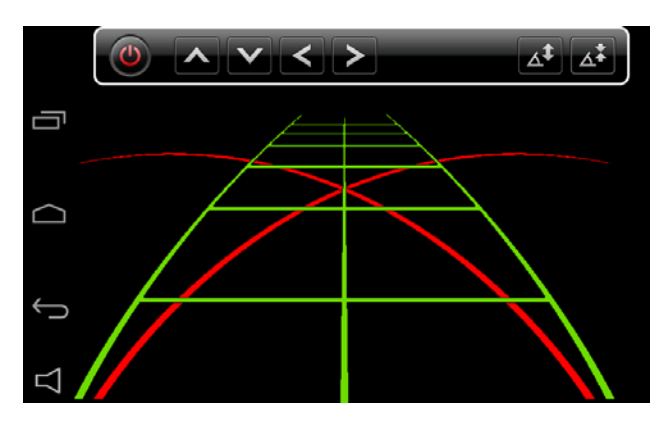

•Select 'P.A.S Setting' to set up Parking guide line

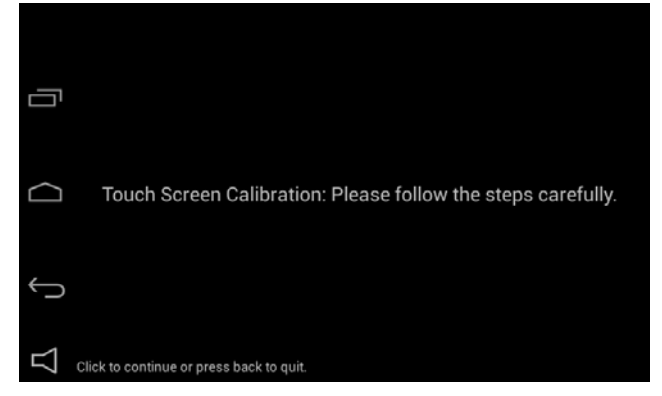

•Select 'Touch calibration'

### **5.3 Q-ROI SETTINGS**

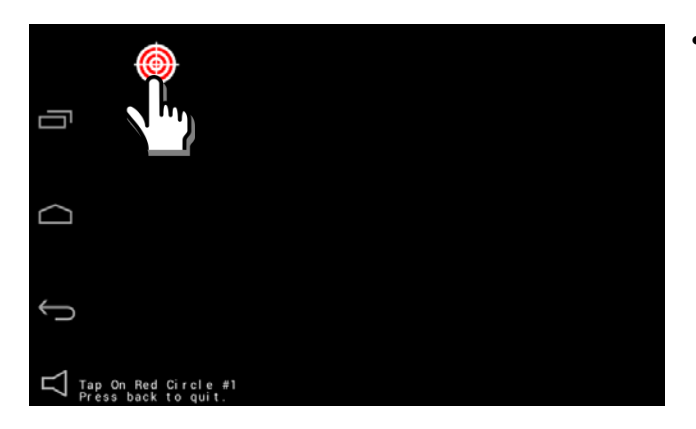

• Press the targets in order

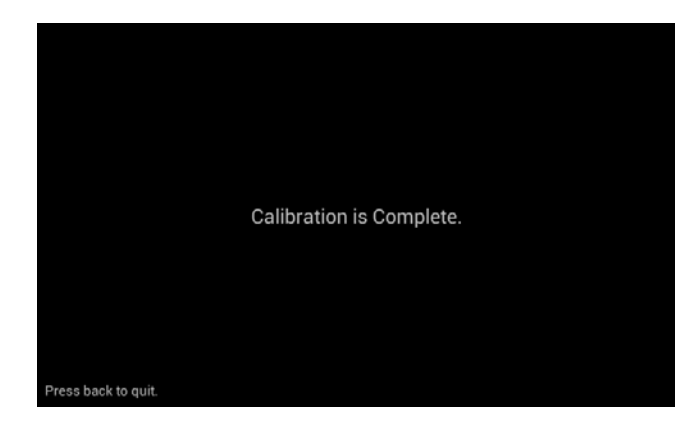

• It is shown after completion of touch calibration.

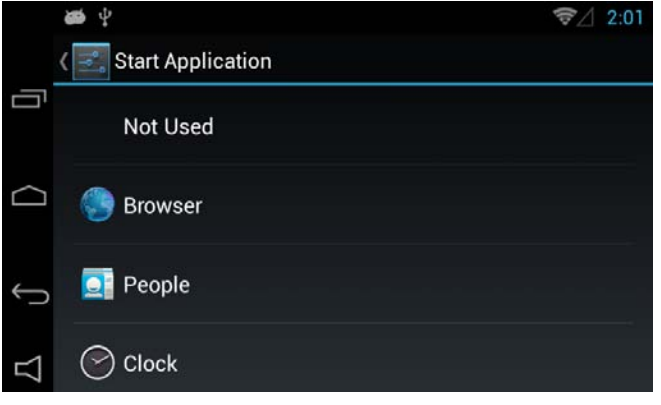

• Select 'Start Application' to set up startup programs

### **5.3 Q-ROI SETTINGS**

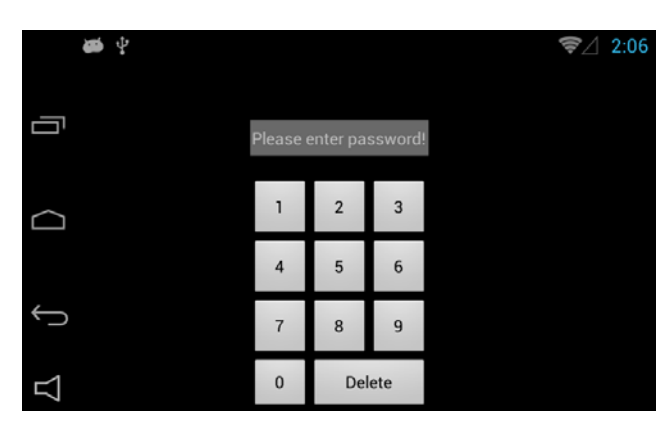

- •Select 'FACTORY SETTINGS' to set up Q-ROI system.
	- \*Put a password (It is required to ask the manufacturer to get the password)

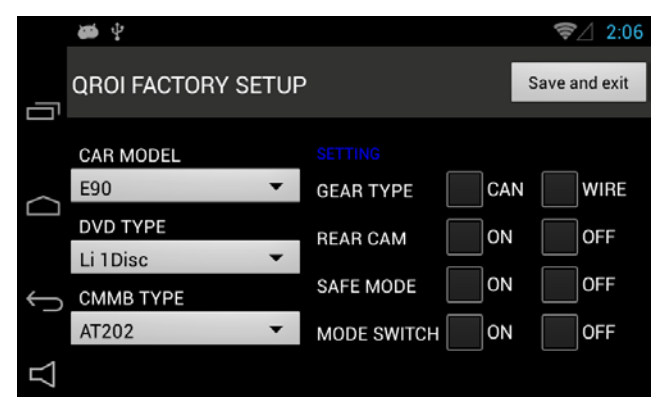

- Able to change set-up
	- CAR MODEL,
	- DVD TYPE,
	- DTV TYPE

### **5.4 Installation of Apps**

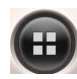

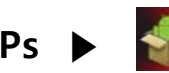

### **APPs ▶ Select 'Qapklnstaller '**

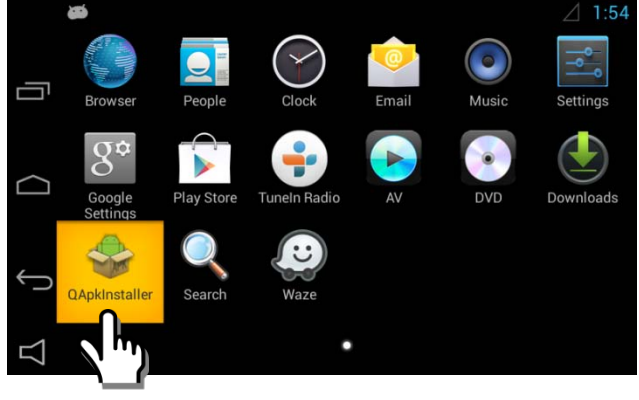

- Select Apps and referred image is shown.
- Select Qapklnstaller.

- 画中  $2:02$ Internal sdcard **APK Installer** 古 Internal sdcard /storage/usb0 d APK File(s) is not tounde
- •Select a device in which APK file is

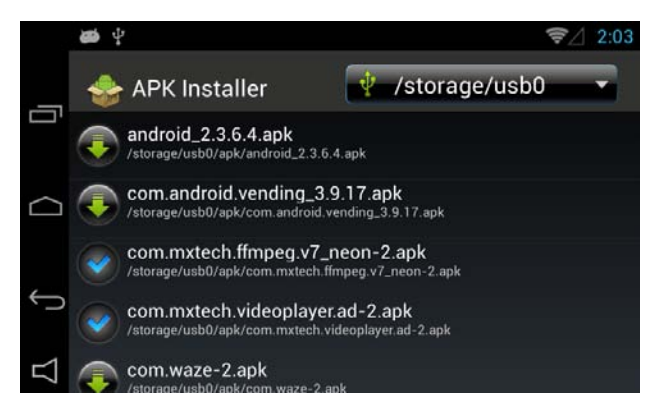

- •Select APK file you want to install
	-
- : Installation Completed
- - : Not installed

### **5.5 Management of Apps**

※ Able to manage installed Apps

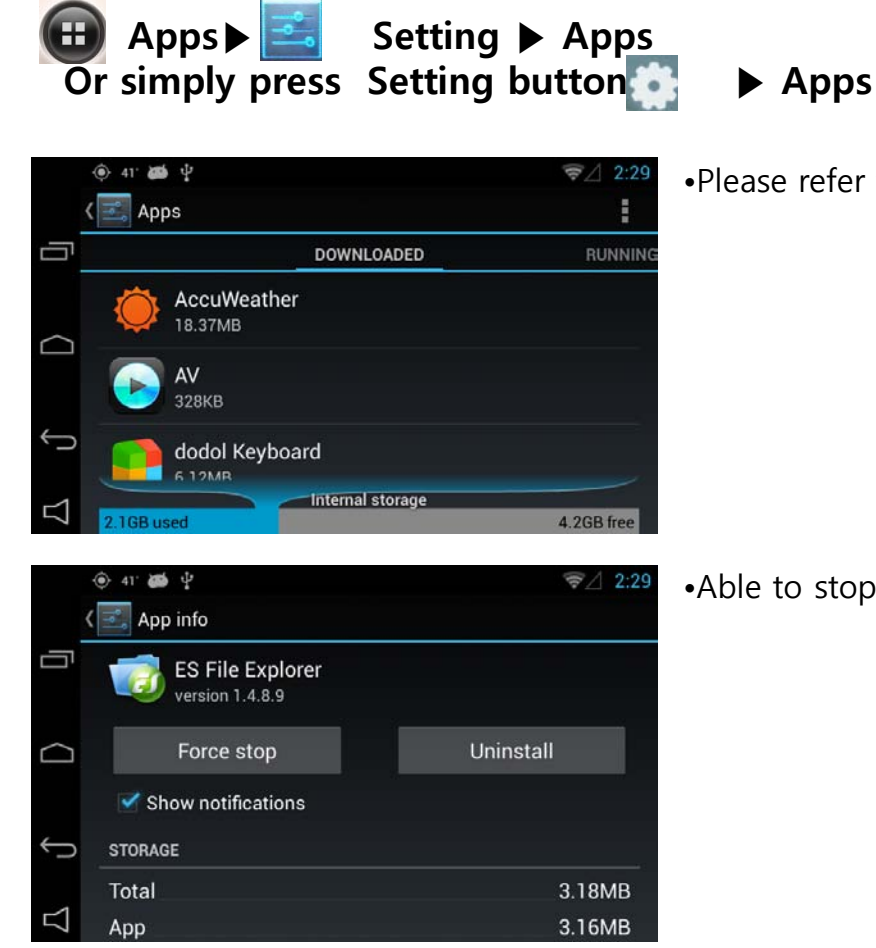

•Please refer to the left image.

•Able to stop or uninstall applications.

#### **5.6 System update** Apps **▶ ▶ About QROI simply press Setting button ▶ About QROI** al 12:19 •Select 'About QROI' **Settings** Add account Ō **SYSTEM ①** Date & time & Accessibility { } Developer options *O* About QROi மை ம  $\approx 2.06$ •Select 'System update'About tablet Ü System updates Stat network, and other information **Status** Legal information Model number QROi •Select 'Install system update'  $\triangle$  1:54 (Use update.zip) **System updates** Ū Install system update •Select 'Install firmware update' Install system update from Internal Storage or External storage (Use fw.qvl) firmware update D mware update from Internal Storage or External storage  $\bigoplus$

### **5.6 System update**

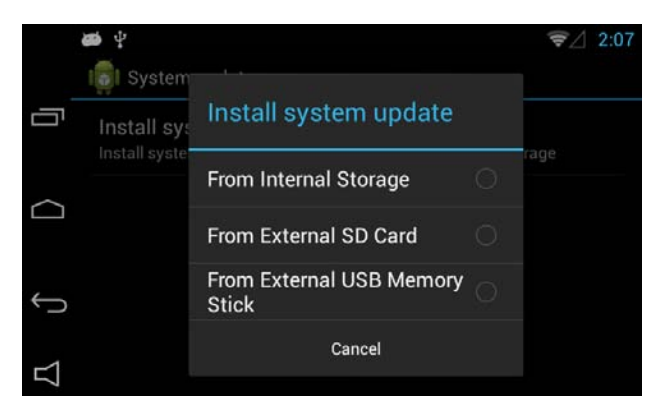

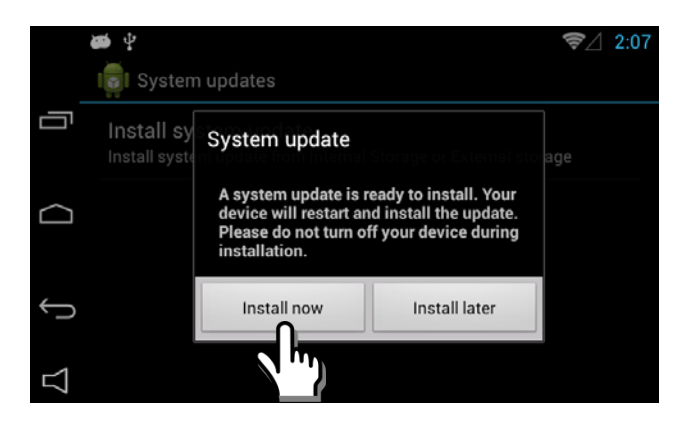

•Select a menu in which update file is

•Press 'Install now' to update

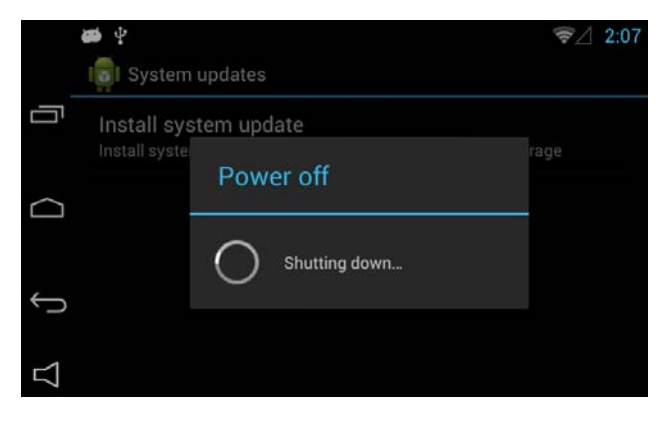

•Update will start after power off

### **5.6 System update**

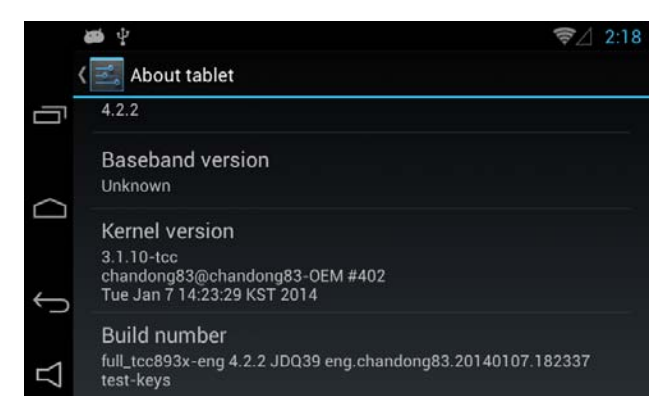

•Able to check Kernel version

## **6. Quality Warranty**

This product has been tested and have passed under our strict quality control. If the failure occurred due to the carelessness of workmanship within one year after the purchase, we are responsible to repair free of charge.

Please bring this warranty to dealer whom you purchased this product from at the repair time. Should this warranty not presented, repair charged will be on customer. Please keep this warranty card.

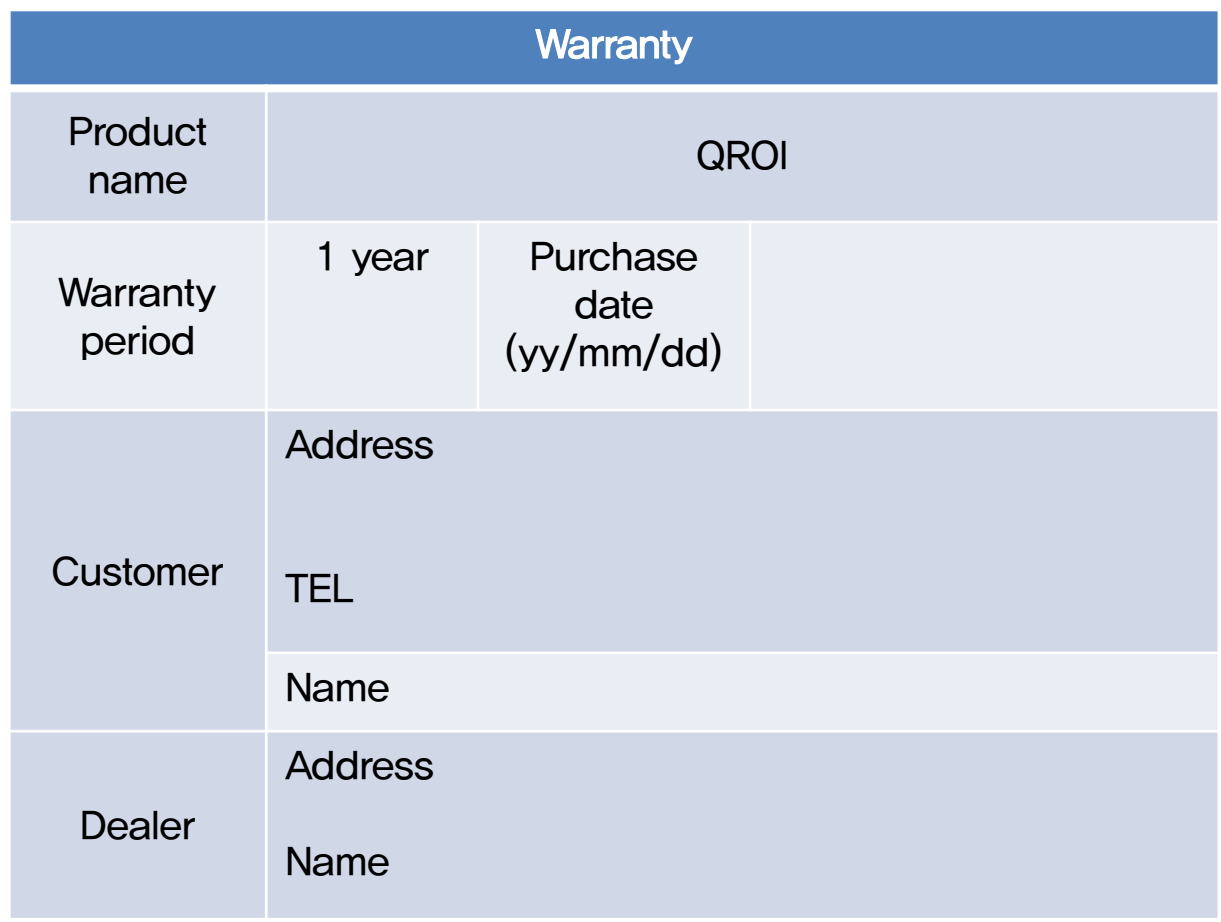

## **MEMO**